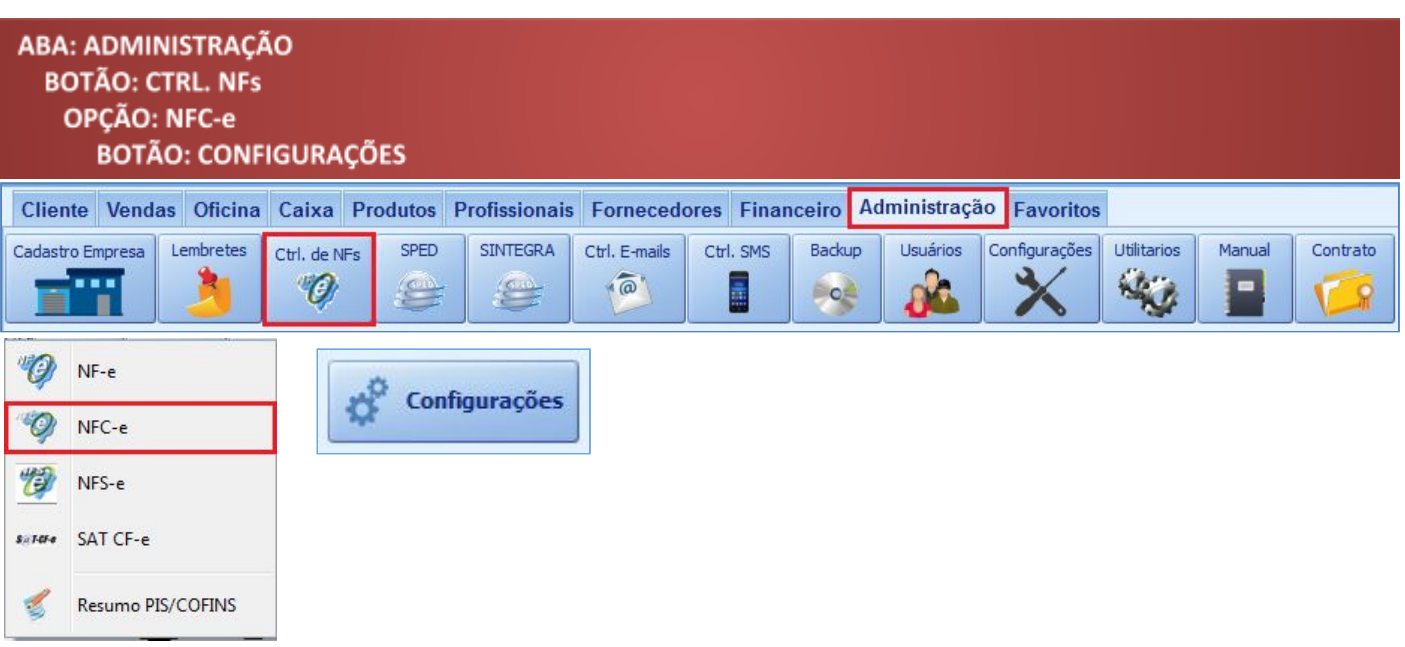

# **O QUE É POSSÍVEL FAZER NESTA ÁREA DO SISTEMA**

- Alterar a numeração da NFC-e
- Configurar a NFC-e
- Selecionar certificado digital

#### **IMPORTANTE SABER!**

• Para emitir nota fiscal, o **CERTIFICADO DIGITAL** precisa estar instalado e configurado no computador.

• NFC-e: Sugerimos que fale com um contador para que auxilie sobre quais campos preencher e como preenchê-los para a emissão da NFC-e. Informaremos aqui, apenas os locais onde estão os campos para preenchimento.

• Todo campo que estiver com a cor CINZA não poderá ser alterado. Ou seja, a informação nele contida será preenchida automaticamente pelo sistema.

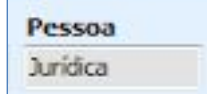

• Sempre que encontrar esse botão, poderá acessar **Manual Passo a Passo** ou **Guia de Referência**, disponíveis para aquela janela.

#### **Quadro: CERTIFICADO DIGITAL**

utilizado para a emissão da

#### **Botão: LUPA**

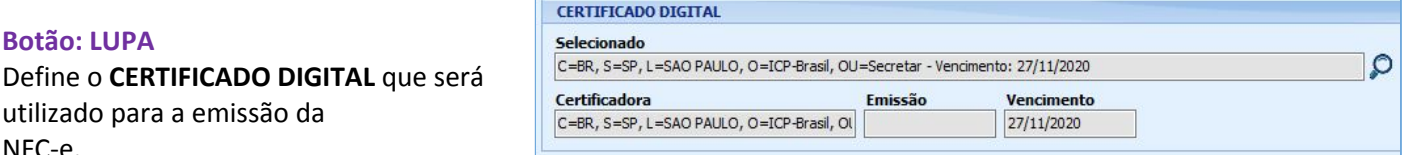

#### **Aba: NFC-e**

NFC-e.

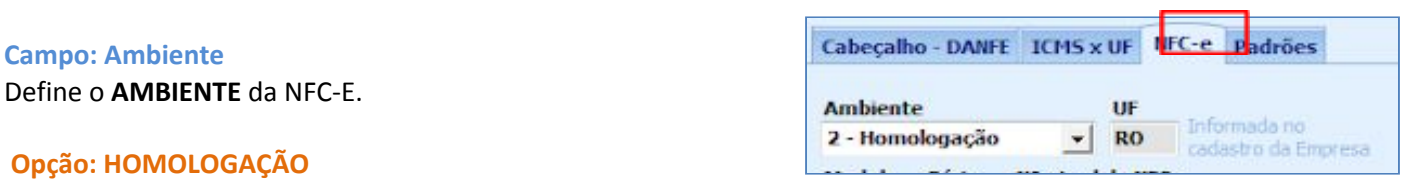

Opção disponibilizada pela Receita Federal para emitir NFC-e de teste.

# **Opção: PRODUÇÃO**

Todas as NFC-e emitidas nessa opção, serão válidas perante a Receita Federal.

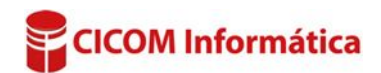

# **Opção: QUESTIONAR ENVIO POR E-MAIL APÓS TRANSMITIR**

Se selecionada esta opção, após a autorização da nota, o sistema apresenta mensagem perguntando se deseja enviar o arquivo XML e PDF da mesma por e-mail.

### **Campo: N° atual da NFC-e**

# **Botão:**

Acessa a janela **INUTILIZAR NÚMEROS DE NF-E NO SISTEMA,** na qual é possível alterar a numeração da NFC-e.

● Essa função, só atualizará o número da NFC-e no Sistema CICOM. Não será enviada nenhuma informação para a *Receita Federal.*

# **Quadro: CONFIGURAÇÃO DE IMPRESSÃO DESSE COMPUTADOR**

Define impressora e modelo de impressão para o computador atual.

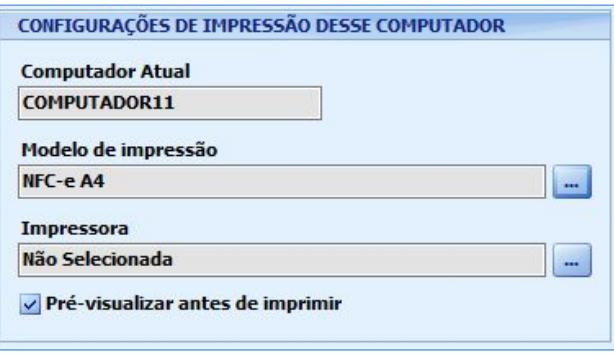

Questionar envio por e-mail após transmitir.

Nº atual da NFC-e

000000000

2

Série

 $\mathbf 1$ 

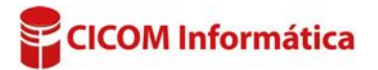